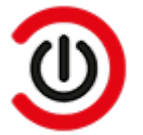

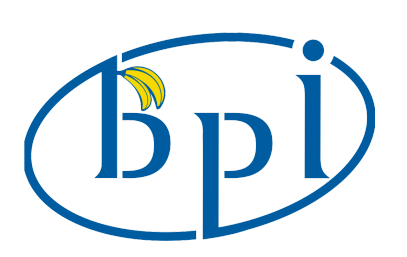

# **CoreELEC for Banana Pi**

These instructions explain how to install and boot CoreELEC on Banana Pi SBCs from  $\mu$ SD Card by use of a Windows PC. The instructions can easily be adapted for other Operating Systems.

#### **Prerequisite**

**These Single Board Computers come without an Operating System pre-installed.**

**Prior to installing CoreELEC, the Android firmware has to be flashed to the SBC.**

**Instructions on how to flash the firmware are included in this document.**

#### **Supported Devices**

- BPI-M2 Pro
- $BPI-M5$

## **Requirements**

- **PC** with Microsoft Windows
- Android mbox variant ui image (release 2021-05-20, Android 9.0 kernel 4.9.113)
- AML USB Burning Tool v 2.2.3.3
- Jackpal Terminal for Android
- **USB** Charge and Sync Cable
- USB Remote Controller (ex: MX3 Air Mouse) or other USB controlling device (keyboard, mouse)
- USB Flash Drive (for file transfer)
- µSD Card (for CoreELEC)
- **Memory Card Reader**

## **Preparation**

**CoreELEC requires the Android bootloader.**

**Please ensure Android firmware is installed prior to proceeding.**

#### **Software**

- Download **Jackpal Terminal [Emulator](https://github.com/jackpal/Android-Terminal-Emulator)** for Android and copy the file to the USB Flash drive
- Download the **[Android](http://wiki.banana-pi.org/Banana_Pi_BPI-M5#System_image) mbox variant ui image** for BPI-M5 & M2 Pro (at the time of writing release 2021-05-20, Android 9.0 with kernel 4.9.113)
- Download and install the **Amlogic USB [Burning](https://download.banana-pi.dev/d/ca025d76afd448aabc63/files/?p=%2FTools%2Fimage_download_tools%2Faml_usb_burning_tool_V2_setup_v2.2.3.3.zip) Tool**

#### **Flashing the Android firmware**

- Extract the BPI-M5 firmware archive
- Start **Amlogic USB [Burning](https://wiki.coreelec.org/coreelec:aml_usb_tool) Tool**
- **Import aml upgrade package.img** (file / import image)
- Ensure only erase flash and erase bootloader are checked and normal erase is selected
- **Press start**
- **Press and hold the SW4 button**

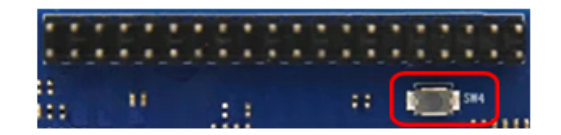

- Connect the SBC with the USB Cable to the PC
- Once the eMMC module is detected, release the SW4 button

#### **Upon successful completion**

- **Press stop**
- Disconnect USB Charge and Sync Cable from PC

### **CoreELEC**

- Visit the **[CoreELEC](https://coreelec.org/#download) website**
- Select a version to download
- The **Download Helper** will pop up
- Select **Skip that and just show me all download options**
- Download the generic image (CoreELEC-Amlogic-ng.arm-xxx-Generic.img.gz)
- **[Write](https://wiki.coreelec.org/coreelec:bootmedia#step_2)** the downloaded image to a μSD Card
- Copy the device tree from the device tree folder on the µSD card to the root of the µSD Card
- Rename the device tree dtb to dtb.img

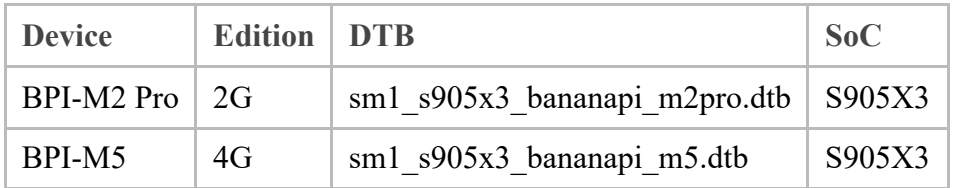

## **First boot**

- **Insert Remote Controller USB Adapter**
- Reconnect USB Charger Cable to PC USB slot
- The SBC should boot into Android

# **Install CoreELEC**

Once booted into Android:

- **Insert USB Flash drive with Jackpal Terminal Emulator apk**
- Insert µSD Card with CoreELEC
- **Install Jackpal Terminal Emulator**
- Start Jackpal Terminal Emulator
- Type reboot update in the terminal and hit the enter key
- The SBC should restart from µSD Card and start expanding the storage partition

Allow for the CoreELEC pre-installation script to finish.

# **Install CoreELEC to eMMC**

For situations where it is desirable to run CoreELEC in dual boot with Android or as a stand-alone JeOS:

**[SSH](https://wiki.coreelec.org/coreelec:ssh)** into the device and execute **[ceemmc](https://wiki.coreelec.org/coreelec:ceemc)** -x

# **Reboot to Android**

In dual boot mode: to return to Android, choose **reboot from eMMC** from the power menu.

# **Device Support**

For support unrelated to CoreELEC, please refer to the **Banana Pi User [Support](https://forum.banana-pi.org/) Forums**.

## **Notes**

The above instructions also can be used to create a bootable USB Flash Drive.

coreelec/bpi.txt · Last modified: 2022/11/12 18:55 by Betatester